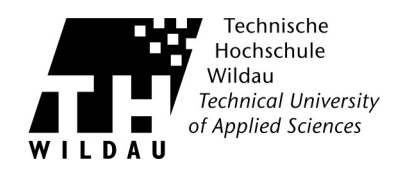

# **Erstellung von Gastzugängen an der TH-Wildau**

### **Anmeldung**

Öffnen Sie die Webseite [https://gastadmin.th-wildau.de](https://gastadmin.th-wildau.de/)

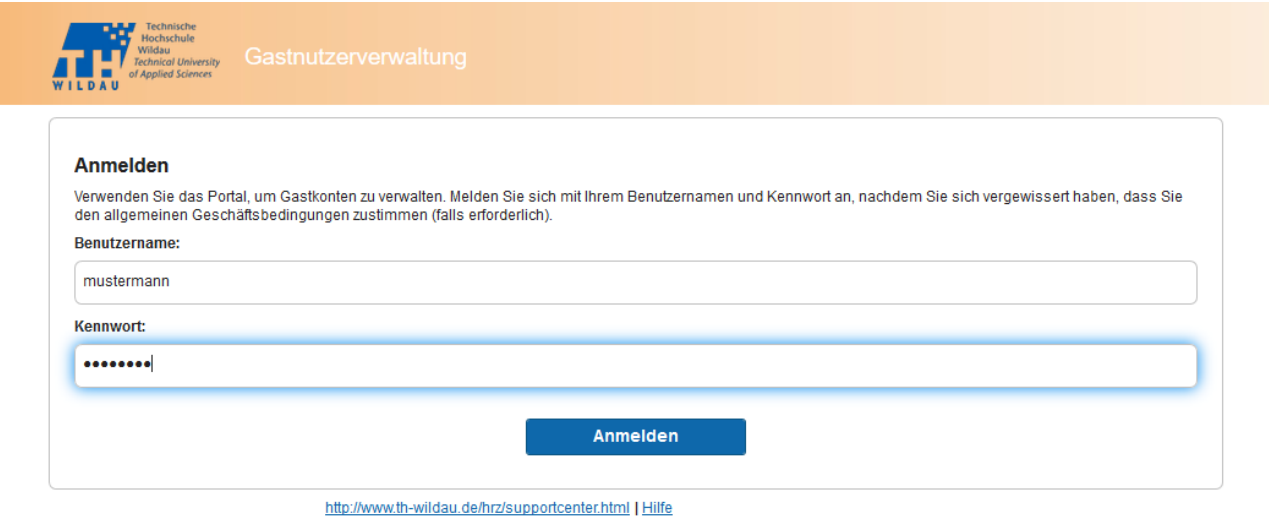

Tragen Sie die Zugangsdaten Ihres Hochschulaccount ein und klicken Sie auf **Anmelden**.

# **Nutzerbedingungen**

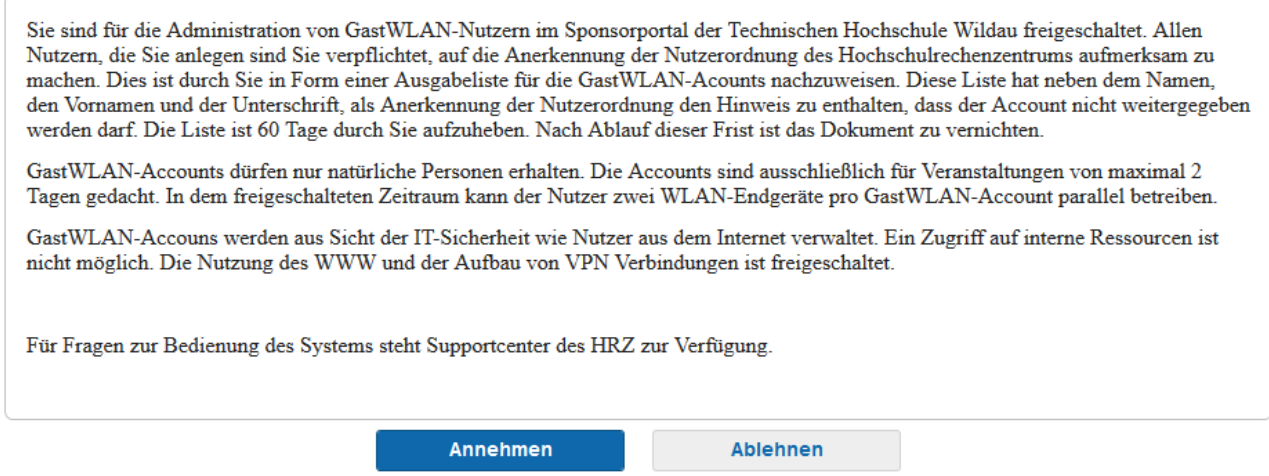

Sollten Sie diese akzeptieren, bestätigen Sie dies mit **Annehmen**.

Hinweis: Sollten Sie diese **ablehnen**, bekommen Sie keinen Zugang zum Portal und können die Seite schließen.

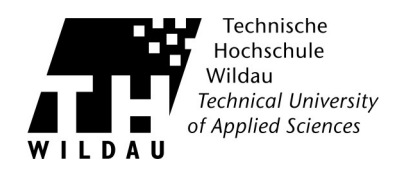

### **Bekannter Gastzugang anlegen**

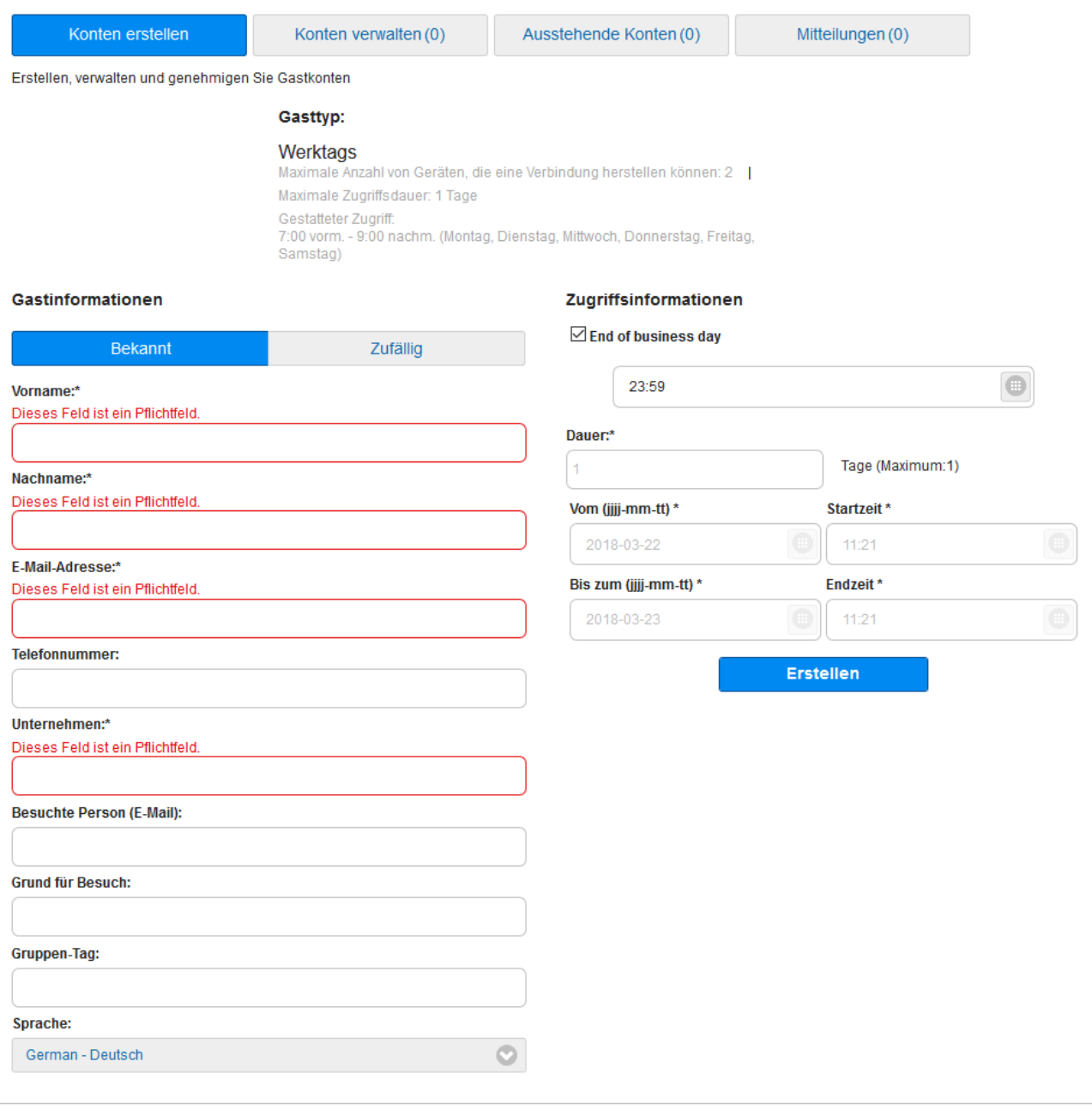

http://www.th-wildau.de/hrz/supportcenter.html | Hilfe

Befüllen Sie alle mit einem \* markierten Pflichtfelder und wählen Sie den Zeitraum, in dem der Account gültig sein soll. Sollten Sie einen Account zu einem Termin anlegen wollen, der in der Zukunft liegt, entfernen Sie den Haken in der Checkbox *End of business day* und wählen das Datum und die Uhrzeiten aus. Abschließend drücken Sie auf den Button **Erstellen.**

Hinweis: Sollten Sie für jemand Anderen diesen Account ausstellen, müssen Sie dessen E-Mail-Adresse bei *Besuchte Person* eintragen.

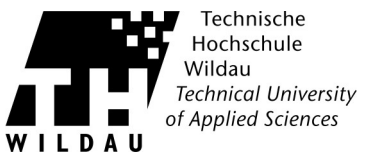

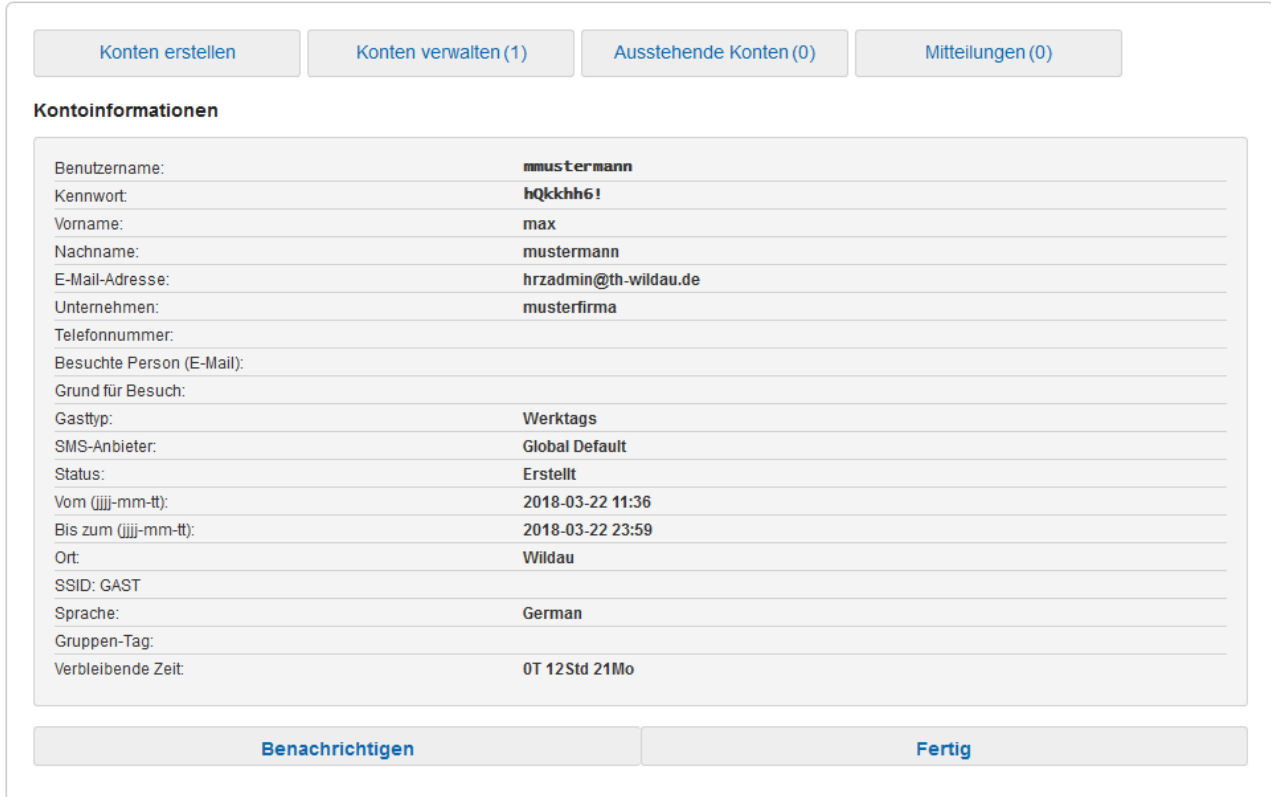

Nun wird Ihnen eine Zusammenfassung des Accounts angezeigt. Sie haben jetzt die Möglichkeit den Gast zu benachrichtigen bzw. den Account auszudrucken. Dafür betätigen Sie den Button **Benachrichtigen**.

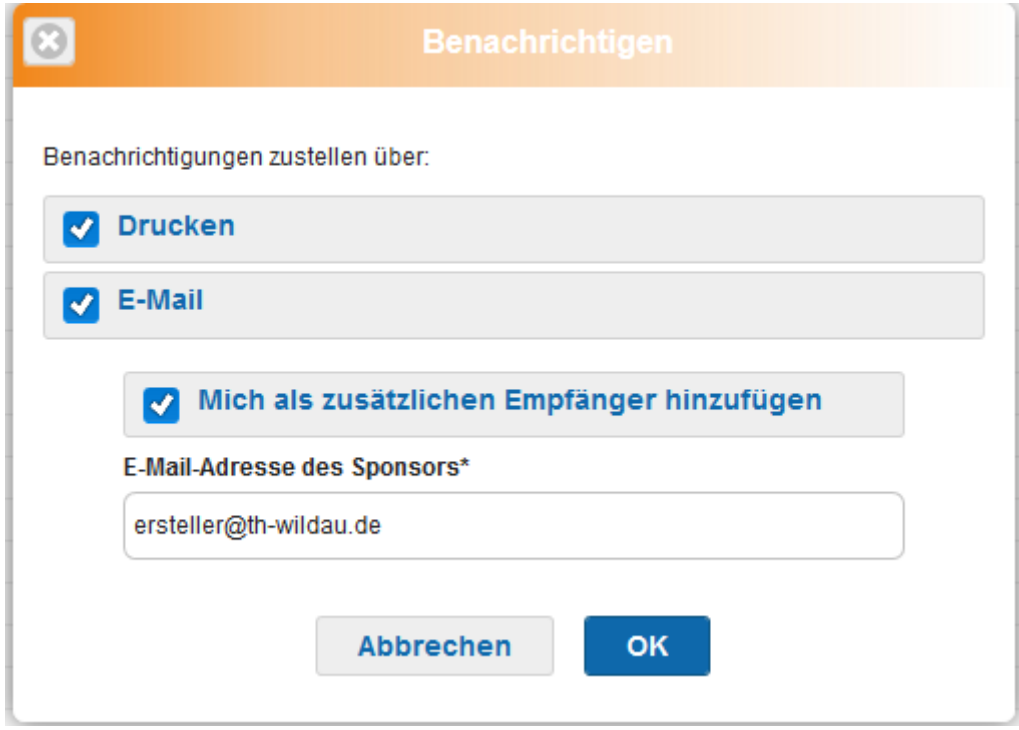

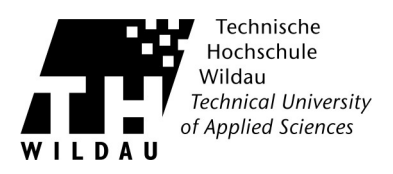

Hier haben Sie die Auswahl, welche Benachrichtigen Sie haben möchten. Sollten Sie diese Information ebenfalls erhalten wollen, müssen Sie bitte den Haken bei **Mich als zusätzlichen Empfänger hinzufügen** aktivieren und Ihre Emailadresse eintragen. Zum Beenden bestätigen Sie bitte mit **OK**.

## **zufällige Gastzugang anlegen**

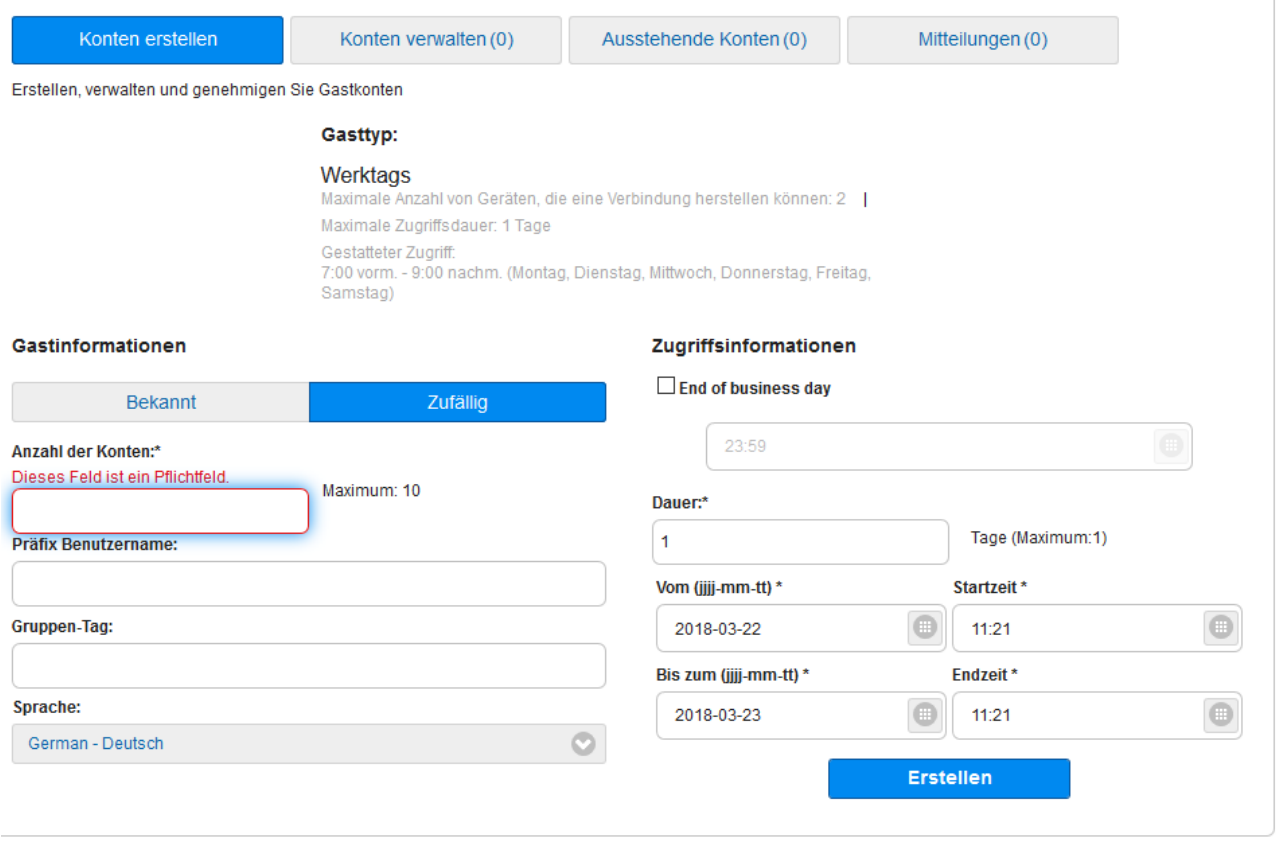

#### http://www.th-wildau.de/hrz/supportcenter.html | Hilfe

Befüllen Sie alle mit einem \* markierten Pflichtfelder und wählen den Zeitraum. Sollten Sie einen Account zu einem Termin anlegen wollen, der in der Zukunft liegt, entfernen Sie den Haken in der Checkbox *End of business day* und wählen das Datum und die Uhrzeiten aus. Abschließend drücken Sie auf den Button **Erstellen.**

Hinweis: Sollten Sie keinen Präfix für Benutzername gewählt haben. Erstellt das System einen zufälligen Benutzernamen. Dieser kann sehr unübersichtlich werden, daher ist es von Vorteil einen Präfix zu wählen, um den Nutzer besser wieder finden und verwalten zu können.

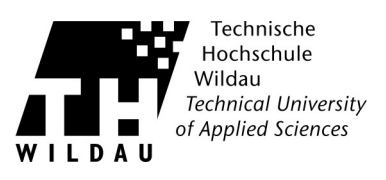

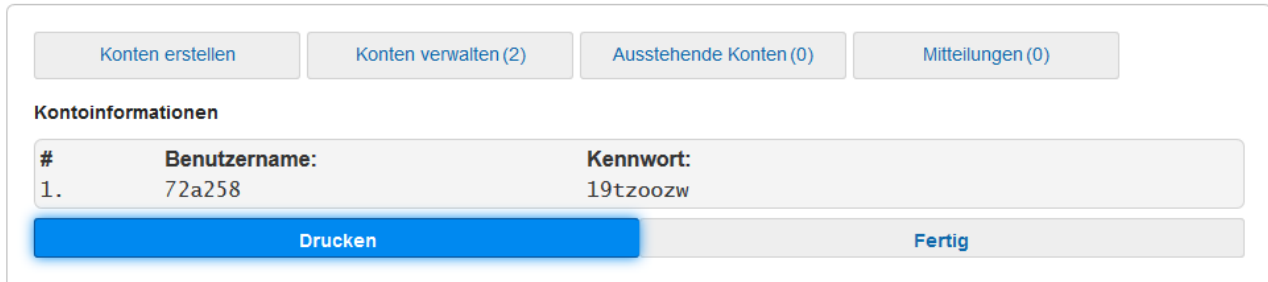

Nun wird Ihnen eine Zusammenfassung der Accounts angezeigt. Sie haben jetzt die Möglichkeit die Accounts auszudrucken. Dafür betätigen Sie den Button **Drucken**.

#### **Konten verwalten**

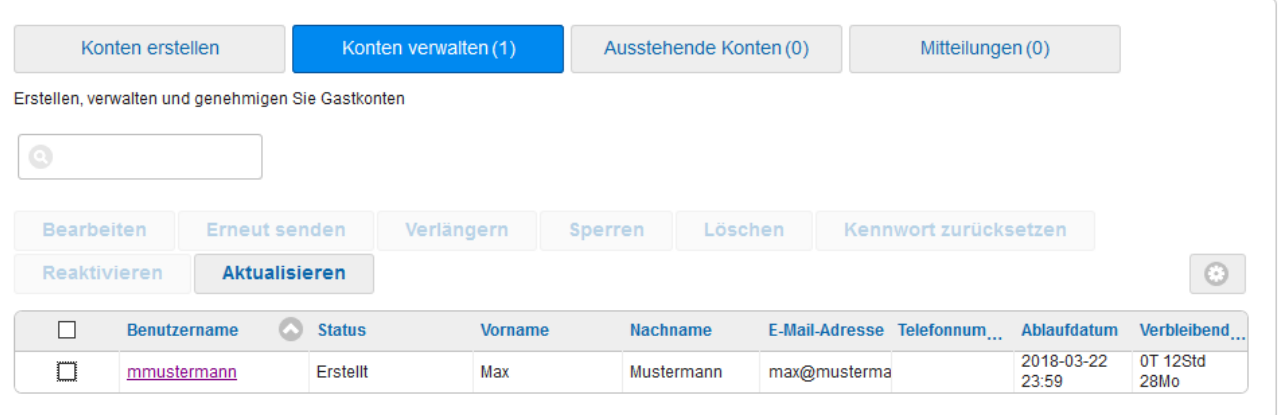

http://www.th-wildau.de/hrz/supportcenter.html | Hilfe

In dieser Übersicht sehen Sie alle Accounts, die Sie bzw. ein Mitarbeiter, mit den Sie in einer Arbeitsgruppe sind, angelegt haben.

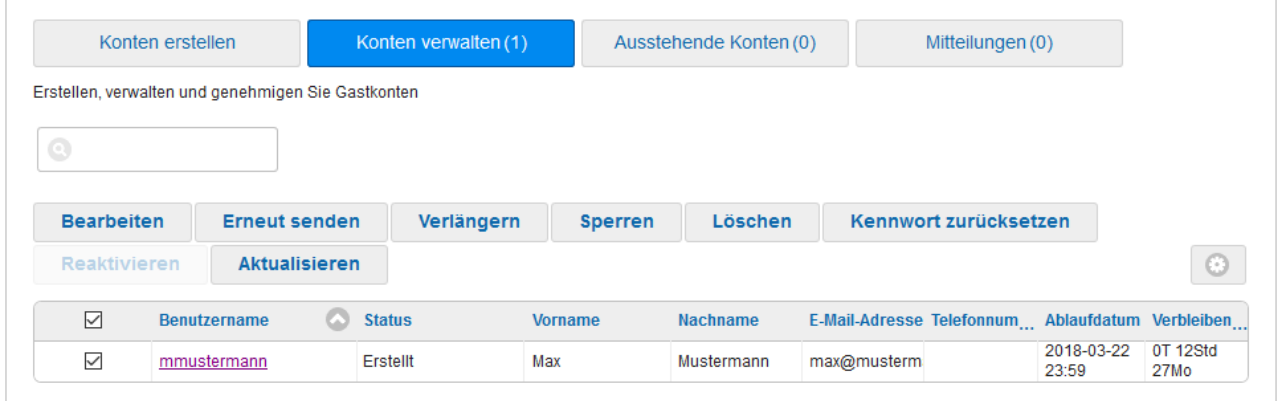

http://www.th-wildau.de/hrz/supportcenter.html | Hilfe

Sollten Sie einen Account verwalten wollen, wählen Sie diesen mit der Checkbox vor dem Benutzernamen aus. Die darüber liegenden Buttons werden aktiviert. Jetzt haben Sie mehrere Möglichkeiten: den Account bearbeiten, die Zugangsdaten erneut zu senden, diesen Account zu verlängern, zu sperren oder zu löschen sowie das Kennwort zurückzusetzen.